Photoshop Elements **GLOSSARY**

© Darry D Eggleston, 813.677.2871, [DarryD@darryd.com](mailto:DarryD@darryd.com) 1 Click on any blue, underlined text to go to its linked reference.

This glossary improve upon the poor Help in Photoshop Elements.

ADJUSTMENT LAYERS: A Layer submenu command for accessing temporary tonal corrections that affect the appearance of underlying information yet do not contain image data. The color fill and tonal adjustments that are located in the adjustment layer cover over but do not permanently change pixels in the image or layers below. Most of the color adjustment options found in the Image  $\triangleright$  Adjustments sub-menus are also located here. To make an adjustment layer choose Layer  $\triangleright$  New Adjustment Layer  $\triangleright$  and choose an option. These commands can also be accessed through the control buttons at the bottom of the Layers palette.

BURNING-IN: Adding exposure to an image area in order to enhance density and balance tonal information.

BURNT-OUT: A term referring to a loss of detail in the highlight portions of an image area.

## CAMERA RAW

1. A file that contains unprocessed picture data from a digital camera's image sensor. The camera needs to

be set to save its own raw file format. Image data can be interpreted in

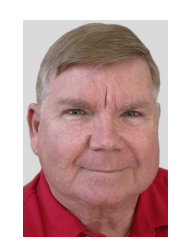

Adjustment Layers Burning-in Burnt-out Camera Raw Settings Camera Raw Channels Clipping Groups Clone Color Balance Curves Feather Filter Burn Floating Selection Healing Brush Tool Histogram Palette History Palette Image Size Jaggies Layer Masks Layers Marching Ants Peter Panning Photoshop Guru Photoshop-it Photoshopper Pixel Dust Pixel Jockey Pixel Pusher Quick Mask Mode Save: Save as Selection Tools **Techie** Techy Unsharp Mask **WYSIWYG** 

<sup>&</sup>lt;sup>1</sup> Editors: Peggy S. Eggleston, Dick Evans & Parker Monroe. Permission for reproduction in whole or in part is granted to organizations for internal, non-profit use provided credit is given to the author along with the copyright notice: Article reprinted with permission. Copyright © 2007 Darry D Eggleston,<http://DarryD.com>.

Photoshop rather than having the camera make the adjustments and conversions automatically. Camera raw image files contain "pure" data. The actual data captured by the sensor are not processed in the camera. Maximum control for white balance, tonal range, contrast, color saturation, and sharpening can then be made in Camera RAW Settings.

CAMERA RAW SETTINGS: A method for converting RAW captures in the Camera Raw interface in Photoshop. Exposure and Shadows display are based on the Photoshop Threshold command. Temperature Slider controls overall image white balance. Move slider to right will result in an image with warmer. Moving the slider to the left will result in an image with cooler colors. Tint Slider controls shifts between green and magenta.

CHANNELS: The primary component of Photoshop that use a special grayscale system to store the color information of an image and the data location of spot colors. Channels are created automatically when a new image is opened. There are 5 types: Color, Mask, Quick Mask, Layer Mask and Alpha Channels.

CLIPPING GROUPS: A masking technique that uses the contents of one layer to mask the contents of another layer. Image information of the upper layer appears only where non-transparent (opaque) pixels exist in the base layer or the layer beneath. Select Layer  $\triangleright$  Group with Previous. Select Layer ' Group Linked to join all adjacent linked layers, automatically making the lowest linked layer the clipping or base layer. See also Base layer.

## CLONE

1. A command that creates a copy when moving a selection or layer with the Move tool. Press Alt key when moving. The cursor will become a two-headed arrow with one black and the other white.

2. In reference to the Clone Stamp tool. A tool that takes a section of an image then applies it over part of the same image or a different image in the window. To clone first Option-click on the section to sample. Paint over the area to cover. A crosshair icon will then mark the sampled area. The Clone Stamp tool can be recognized by its plain base compared to the ornate base of the Pattern Stamp tool.

COLOR BALANCE: An Image submenu command that adjusts the overall combination of colors in an image to correct over saturated or under saturated colors. Choose Image  $\triangleright$  Adjustments  $\triangleright$  Color Balance.

CURVES: An Image submenu command that allows precise adjustments to the entire tonal range of an image. Instead of only highlights, shadows and mid-tone value adjustments any point along a 0–255 scale can be fine-tuned. Up to 15 other values can be continual during the process. Precise adjustments to individual color channels can also be applied.

FEATHER: A selection with varying degrees of transparency that helps create a softening effect when the area is filled or copied and then pasted. It can be applied in two ways:

1. A Select menu command that makes a soft selection area after it is drawn. Choose Select  $\triangleright$  Feather after the selection is made.

2. A value input box in the selection tools Options bar for varying degrees of transparency while creating the selection.

FILTER BURN: A Photoshop expert term referring to the abuse of Photoshop filters.

FLOATING SELECTION: Any selection that has been dragged by moving or cloning with the Move tool and hovers above the surface of the image. It then becomes a temporary type of layer and can be mixed with the image behind it by choosing Edit  $\triangleright$  Fade. It becomes a layer by choosing Select  $\triangleright$ Deselect.

HEALING BRUSH TOOL: A tool lets that fixes blemishes and makes them vanish into the image around it. Similar to the cloning tools, the Healing Brush tool paints with sampled pixels from an image or pattern. On the other hand, the Healing Brush tool also matches texture, lighting and shading of the sampled pixels to the source pixels. The repaired pixels blend spotlessly into the rest of the image in the resultant image.

HISTOGRAM PALETTE: An accurate and comprehensive graph for evaluating image tonal values. Displays shadows in the left part of the graph,

Darry D Eggleston, *<http://DarryD.com>* (September 16, 2008) page 3 of 7

mid-tones are shown in the middle and highlight values are shown at the right part. Useful for gauging precise corrections from the Image  $\triangleright$  Adjustments commands. Shows four separate histograms for the composite and the individual color channels.

HISTORY PALETTE: A rectangular window that is used to record each edit to an image into what is called a History State. Then when desired, a user can revert to an earlier state of an image, delete states or create documents from states or snapshots. To access a previous state, click on it. The contents of the History palette are available only when the image is open. All the states and contents in the palette are purged as soon as the image is closed. The default setting for the maximum number of History States is 20. After 20 states the first original state is cancelled and after the 21st state the second original state is cancelled and so on. Change the setting for the number of available states in Preferences. Choose Edit  $\triangleright$  Preferences. Any number of states can be chosen although the available Random Access Memory should be considered.

IMAGE SIZE: An Image menu command dialog box for changing the exact values of width, height and resolution. Resample Image changes the resolution and print size and will not affect the pixel total numbers when the checkbox is off. With the checkbox on the image will resample and increase or decrease file size when a number is changed accordingly in the width, height and resolution.

1. The Constrain Proportions checkbox will alter the width and height in the same percentage without a distorted look when the box is checked on.

2. Bi-cubic Smoother: Provides the best results for up-sampling images (making them larger).

3. Bi-cubic Sharper: Provides the best results for down-sampling and image (making an image smaller).

JAGGIES: A term that expresses poor image quality in digital images, usually because of too-low resolution It appears as a stair-step typed pattern effect in tonal areas of the image.

LAYER MASKS: An area that temporarily conceals a part of a layer or layer set. It acts like a stencil or cutout to protect parts of the layer for an interim. Usually first making a selection or choosing a layer creates it. Then choose Layer  $\triangleright$  Layer Mask and then choose an option for Reveal or Hide the selection or the layer. Edit the mask by painting with black to hide pixels or with white to reveal or restore the pixels. The Layer Mask icon next to the layer must be chosen when editing it. The small mask icon appears in place of the brush in the window next to the eye in the Layers palette. Click the layer mask thumbnail in the Layers palette then click the Trash button at the bottom of the Layers palette to remove or apply it. Then click Discard or Apply.

LAYERS: Analogous to an image on a sheet of clear acetate. Layers allow changes to be made to an image without altering original image data. Layers can be stacked on top of another layer and then combined into one composite image. A layer or part of a layer is transparent where there is no image and the image or layers below can be seen.

MARCHING ANTS: Flashing dotted lines in an area of an image that single out pixels and define the actual selection area.

PETER PANNING: A Photoshop expert user term referring to adding or replacing shadow detail

PHOTOSHOP GURU: A Photoshop expert term referring to a person that is an expert or master in using Photoshop

PHOTOSHOP-IT: A term more commonly used to express the actual use of adjusting or manipulating an image with Photoshop.

PHOTOSHOPPER: A term referring to a person who uses Photoshop.

PIXEL DUST: A Photoshop expert term referring to a Photoshop expert fixing an image.

PIXEL JOCKEY: A Photoshop expert term referring to a *Photoshop user*.

Darry D Eggleston, *<http://DarryD.com>* (September 16, 2008) page 5 of 7

PIXEL PUSHER: A Photoshop expert term referring to a *Photoshop user*.

QUICK MASK MODE: A feature that isolates and protects image areas and allow temporary graphic editing of an active selection. Most of the Photoshop tools or filters can be used to modify the mask. All colors defined with the color picker will appear as gray tones. The selection appears as a semitransparent overlay while a temporary

Quick Mask channel appears in the Channels palette while working in the Quick Mask mode. By default, work is done in black and white to erase or add a selection area. To create a Quick Mask (temporary mask): First use any selection tool to select the part of the image to be changed. Then click the

Quick Mask mode button in the toolbox and use a painting or editing tool from the toolbox to edit the mask. (A filter or adjustment command from the menu bar can also be used).

By default, painting with black adds to the mask and reduces the selection size. Painting with white removes areas from the mask and expands the selection. Painting with gray or another color creates a semitransparent area that is helpful for feathering the selection borders.

After editing in Quick Mask mode click the Standard mode button in the toolbox to turn off the quick mask and return to the original image and the edited selection border.

SAVE: 1. A File menu command that will conserve and store an image to a specified area on a disk. 2. A button on some commands such as Levels and Patterns that will save the specified setting to disk.

SAVE AS: A File menu command that accesses a dialog for storing an image to a different location or filename then the original image. As a Copy: An option in the dialog box that will save a duplicate of the file with a new name while keeping the current file open.

## SELECTION TOOLS:

1. Instruments in the ToolBar for selecting pixels in an image by either dragging with the Marquee, Lasso, Magnetic Lasso or Magic Wand tools.

The Color Range command can also be used. A path can also be made into a selection.

2. Instruments in the ToolBar for choosing and moving paths by using the Direct Selection or the Path Selection tools.

3. A black arrow tool in the 3D Transform filter dialog box that moves the entire wireframe shape.

TECHIE: Someone considered an expert in computer technology.

TECHY: In reference to "technically speaking" or "operating what-you-see-iswhat-you-get (WYSIWYG)."

UNSHARP MASK: A Filter menu command that corrects blurring that was brought in during photographing, scanning, resampling or printing. The filter accurately sharpens image detail.

 $\hat{\mathcal{R}}$  Threshold: Detects pixels that differ from nearby pixels.

 $\hat{\mathcal{R}}$  Radius: Increases the contrast of pixels by the specified amount. Use the smallest radius value.

Use All Layers: A checkbox in the Options bar for the Magic Wand, Smudge, Blur, Sharpen, Clone Stamp and Pattern Stamp tools that when checked will sample pixels from all visible layers and layer sets.

WYSIWYG — What You See Is What You Get (Pronounced "wizzy-wig"): A term that refers to the ability to view text and graphics on screen in the same way it will appear when it is printed.